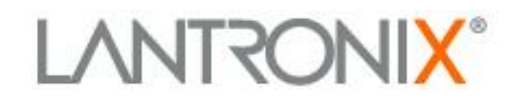

# **Application Note:**

*Demo programs for PremierWave EN and PremierWave XN*

> Lantronix, Inc. 167 Technology Drive Irvine, CA 92618 Tel: +1 (949) 453-3990 Revision A1 September 2012

## **Overview**

The Lantronix PremierWave EN and PremierWave XN products have powerful, 400MHz ARM9 processors and 64MB of SDRAM as well as 64MB of Flash. These products run the Linux operating system, and they allow the engineer to customize the firmware that runs on them. This customization can be done via the Timesys LinuxLink SDK.

This Application Note will show how to use that SDK to create some custom Linux programs running on the Lantronix products.

# **Table of Contents**

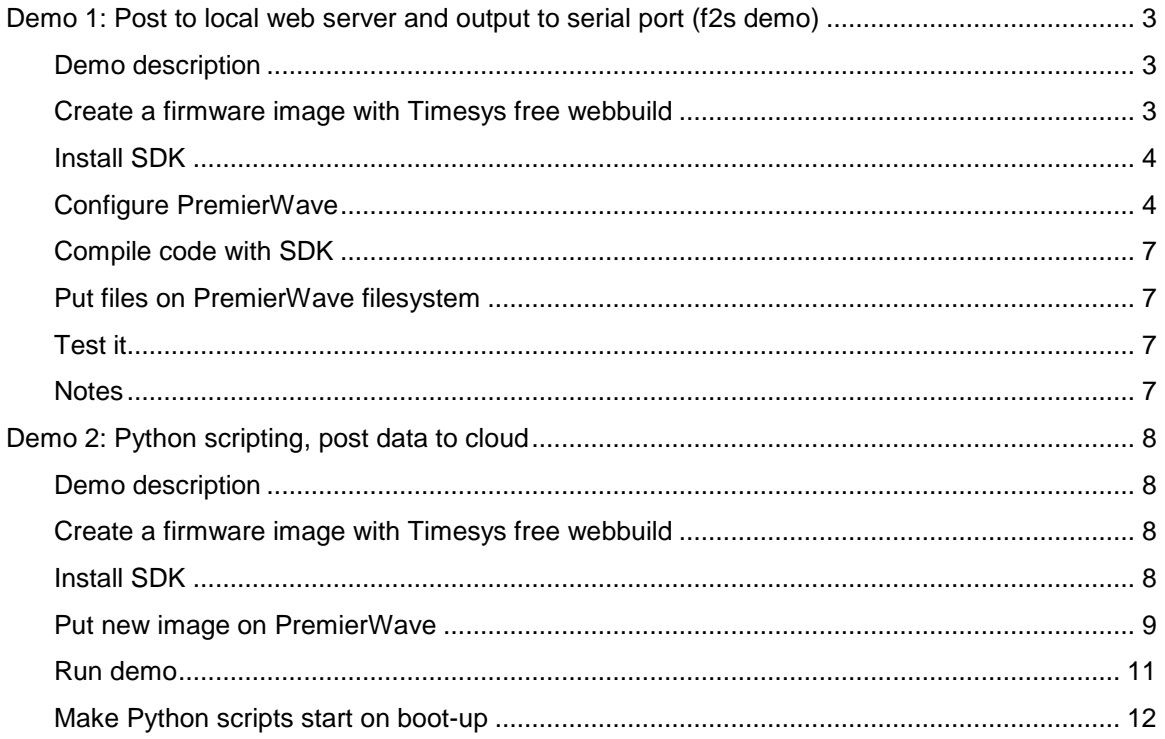

Lantronix, Inc. has made reasonable efforts to ensure the accuracy of the information contained herein as of the date of this publication, but does not warrant that<br>the information is accurate or complete. Lantronix undert *all liability for loss or damages of any kind resulting from decisions made or actions taken by any party based on this information.* ©2004 Lantronix is a registered trademark of Lantronix, Inc. WiPort and XPort are trademarks of Lantronix, Inc. All other trademarks are the property of their<br>respective owners. Specifications subject to change without not

2

<span id="page-2-0"></span>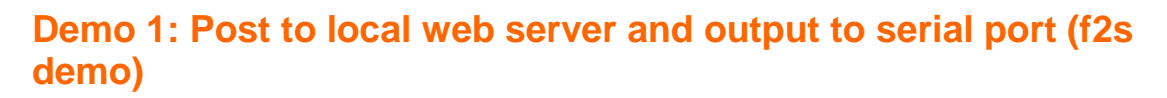

<span id="page-2-1"></span>**Demo description**

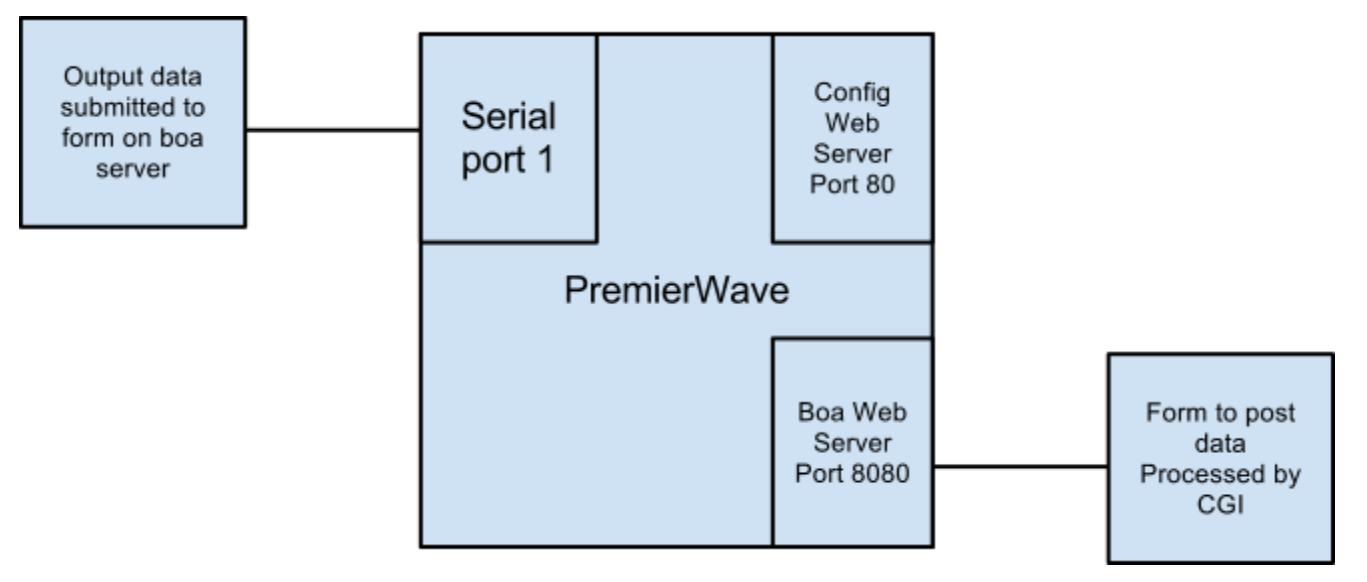

This demo adds the boa webserver to the PremierWave firmware. It then configures it to listen on port 8080, as our configuration web server runs on port 80. The demo includes a file, f2s.html that sets up a very simple form that uses the HTTP POST method to submit a string to the boa webserver. The f2s.c file implements a CGI program that gets called when the form is submitted. It then opens serial port 1 and sends the string out the serial port. It waits 3 seconds for input back from the serial port, and returns a webpage that displays whatever was returned from the serial port during those 3 seconds.

### <span id="page-2-2"></span>**Create a firmware image with Timesys free webbuild**

Sign up for Timesys LinuxLink account, and sign in. Click on Build BSP/SDK and then Create a Project. Give your project a name, select your PremierWave product (EN or XN) as the Board.

Then click on Create a Workorder, give it a name, and click Next. Keep the defaults for kernel and libc (keep clicking Next). When you get to the Packages page, expand Networking and select the package boa. Expand System and select ltrx-rfs-base and ltrx-fwupgrade. Click Next.

Leave the defaults for Build Options and click Next, then click Build.

### <span id="page-3-0"></span>**Install SDK**

Once the build above is done, you will receive an email with a link to the output of the web factory. Follow the link, and you will be able to download the SDK setup script named premierwave-development-environment.sh

Setup a VMWare image, or a Linux host. Make the SDK setup script executable (chmod +x), then run it to install the SDK.

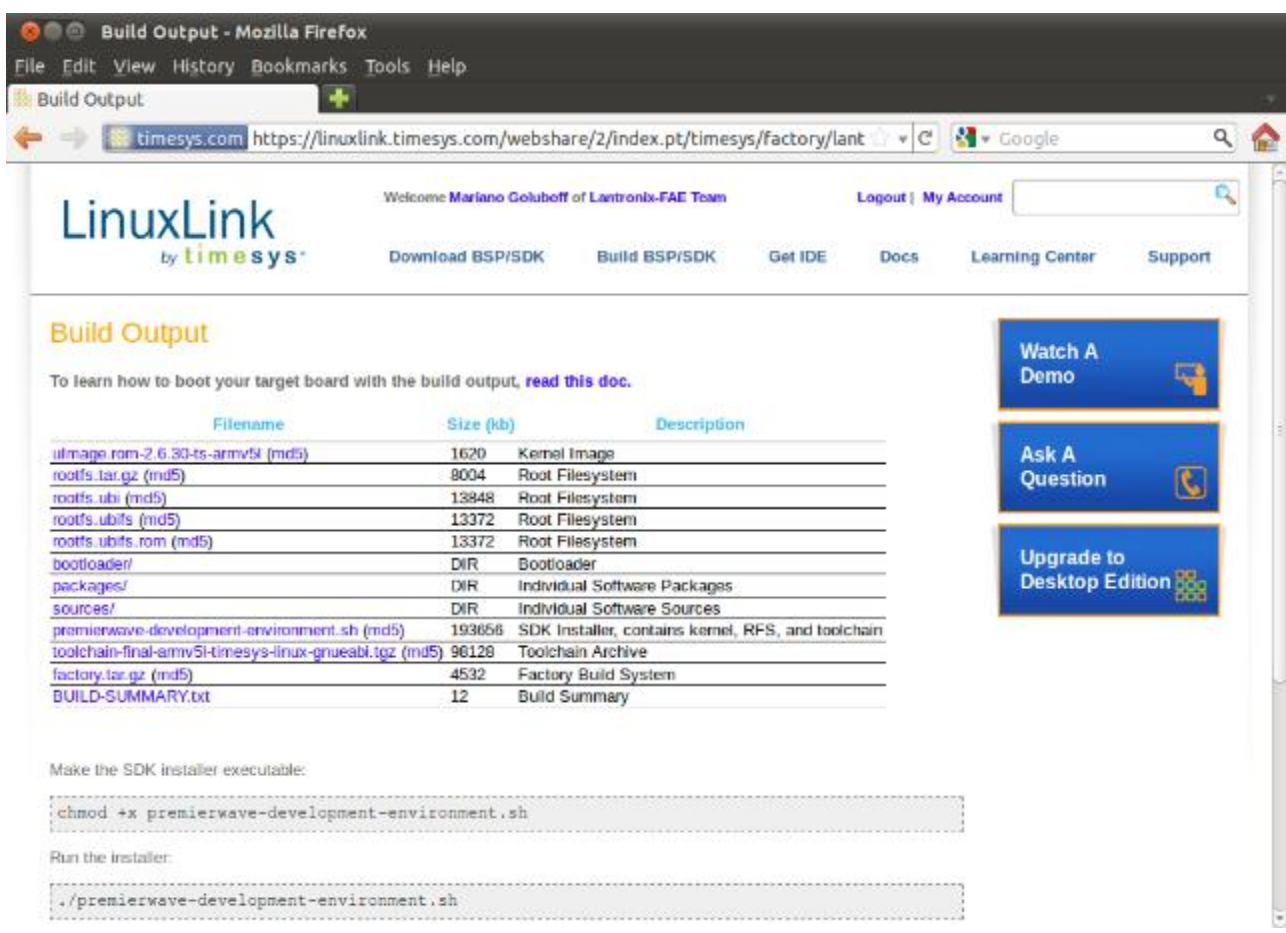

Add toolchain/bin to the \$PATH variable (for example, in your ~/.profile file), and add the environment variable CC=armv5l-timesys-linux-gnueabi-gcc

### <span id="page-3-1"></span>**Configure PremierWave**

#### **Put new firmware image on PremierWave**

From Timesys website, download the bootloader/premierwave-x\_x\_x\_xRx.rom file, this is the new firmware file.

Follow the instructions in the Quick Start Guide and the User's Guide to configure the PremierWave module and put it on the network. Once it is on the network, use your web browser to navigate to the PremierWave's configuration web server. Follow this picture to upload the new .rom image:

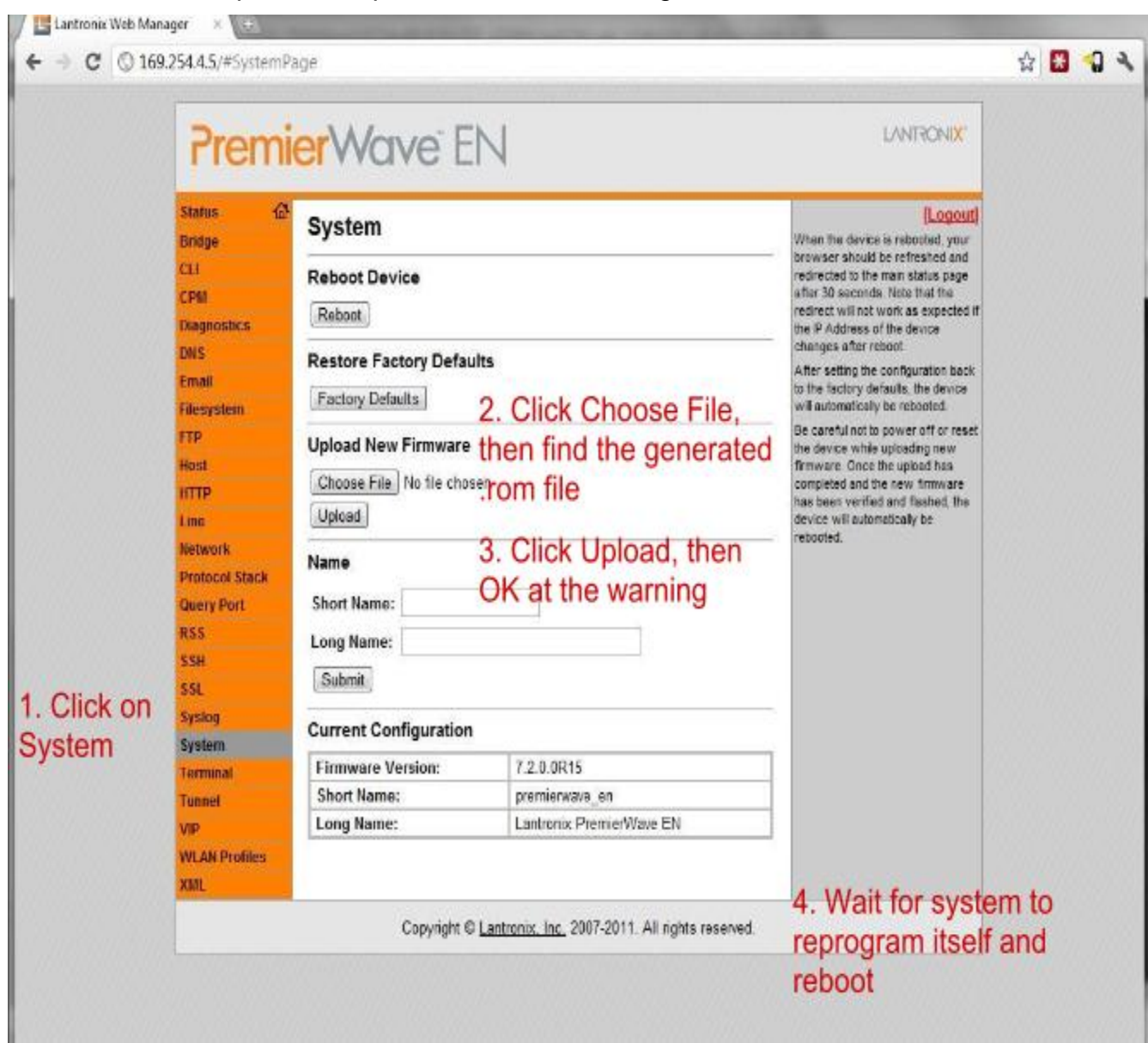

### **Enable telnet authentication**

Once it reboots, go back to the configuration web server and enable Telnet authentication by following the steps below.

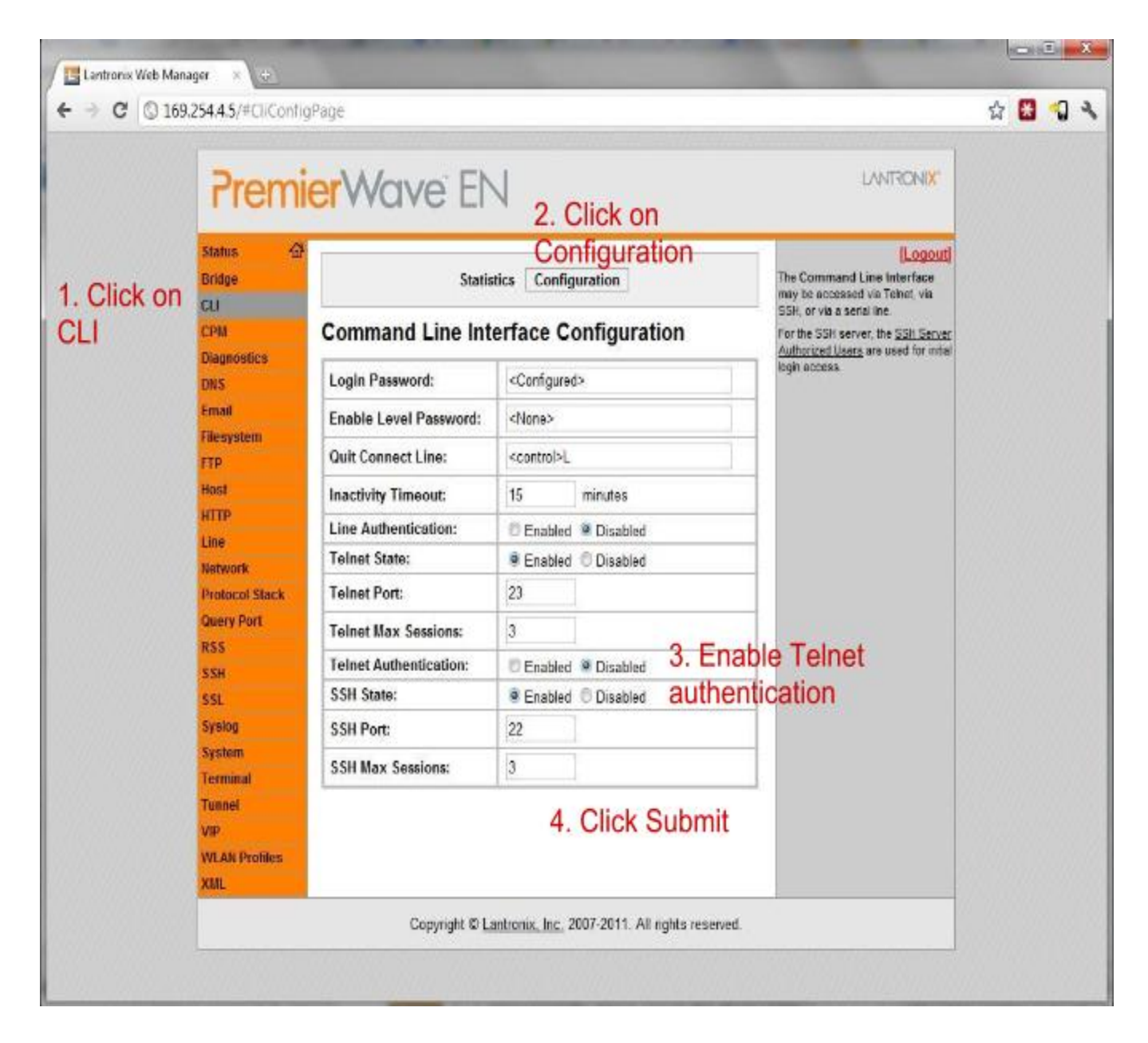

### **Configure boa web server**

For this demo, we will be using the boa web server. Here we will configure it to listen on a different port than the configuration web server.

Telnet into the PremierWave EN, use root as both username and password. Unmount the /etc ramdisk (umount /etc) to make sure changes are persistent. Edit (with vi, for example) the file /etc/boa/boa.conf and make the following changes:

● Port 8080

- ScriptAlias /cgi-bin/ /ltrx\_user/www/cgi-bin
- DocumentRoot /ltrx\_user/www

While /etc is unmounted, also edit the /etc/inittab file, and add a line to start boa on startup. For example, after the line that starts /bin/ltrx\_as, you could enter:

● null::sysinit:/usr/sbin/boa &

Reboot the PremierWave by typing the reboot comand.

### <span id="page-6-0"></span>**Compile code with SDK**

Take the attached f2s.tar.gz file and put it in a working directory (say, ~/projects/) in your Linux VMWare image or host. Unpack it: tar -xzf f2s.tar.gz

Go into the f2s directory and type make to build the f2s.cgi file.

### <span id="page-6-1"></span>**Put files on PremierWave filesystem**

Ftp to the PremierWave module (login with username=admin, password=PASS), create the www directory and change to it (mkdir www then cd www) and put the f2s.html file. Then create the cgi-bin directory and change to it, and put the f2s.cgi file there. Use chmod to set the correct permissions to the files (755 for directories www and cgi-bin and executable f2s.cgi, and 644 for f2s.html).

### <span id="page-6-2"></span>**Test it**

Connect serial port 1 of the PremierWave board to your computer and open Tera Term (or some other terminal emulator).

Point your browser to the IP address of the PremierWave EN, port 8080, and the f2s.html file (e.g. [http://192.168.1.105:8080/f2s.html\)](http://192.168.1.105:8080/f2s.html))

You should see a form to enter a string. When you hit the submit button, whatever is entered there will go out the serial port. The cgi program will also wait 3 seconds and present whatever is entered from the serial port on the webpage.

### <span id="page-6-3"></span>**Notes**

This demo calls for editing configuration files and adding files to the PremierWave itself once the image with boa has been programmed into it. For production purposes, it would make sense to create a .rom image with those modifications already done. Look at the section called "Put Image Together Using SDK" in the following demo (Demo 2) for instructions on how to do that.

# <span id="page-7-0"></span>**Demo 2: Python scripting, post data to cloud**

### <span id="page-7-1"></span>**Demo description**

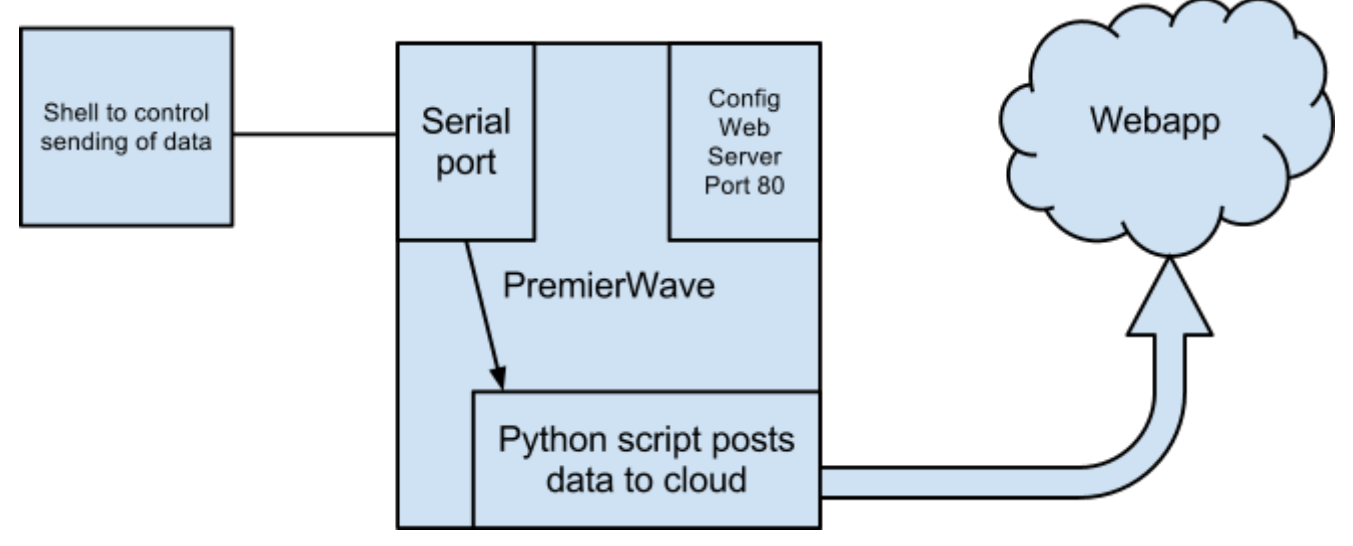

These instructions demonstrate two capabilities of the PremierWave module. First, it shows you how to get the Python scripting interpreter and the Pyserial library installed on your PremierWave module. Then, it shows how to use Python to setup a command shell on the serial port that allows an edge device connected on that serial port to send data to a webapp in the cloud.

### <span id="page-7-2"></span>**Create a firmware image with Timesys free webbuild**

Sign up for Timesys LinuxLink account, and sign in. Click on Build BSP/SDK and then Create a Project. Give your project a name, select your PremierWave product (EN or XN) as the Board.

Then click on Create a Workorder, give it a name, and click Next. Keep the defaults for kernel and libc (keep clicking Next). When you get to the Packages page, expand Runtimes, and select the python and pyserial packages. Expand System and select ltrx-rfs-base and ltrx-fwupgrade. Click Next.

Leave the defaults for Build Options and click Next, then click Build.

### <span id="page-7-3"></span>**Install SDK**

Once the build above is done, you will receive an email with a link to the output of the web factory. Follow the link, and you will be able to download the SDK setup script named premierwave-development-environment.sh

Setup a VMWare image, or a Linux host. Make the SDK setup script executable (chmod +x), then run it to install the SDK.

Add toolchain/bin to the \$PATH variable (for example, in your  $\sim$ /.profile file), and add the environment variable CC=armv5l-timesys-linux-gnueabi-gcc

### <span id="page-8-0"></span>**Put new image on PremierWave**

### **Put image together using SDK**

If our created rootfs was less than 16MB, we could flash the .rom file that is in the bootloader directory directly. Because we added Python, which is a large package, we will need to resize the flash partitions to use the larger rootfs. Refer to the Application Note entitled Flash Partitions on PremierWave Modules if you would like more details on partitioning.

Follow these steps in the Linux host or VMWare to create an image (change paths if SDK is not installed at default location):

- Create a directory to work in, for example ~/projects/fs and change to it
- sudo tar xzf ~/timesys/premierwave/rfs/rootfs.tar.gz
- (If needed, modify filesystem files here)
- $\bullet$  cd  $\cdot$
- sudo ~/timesys/premierwave/toolchain/bin/mkfs.ubifs -m 512 -e 15872 -c 4096 -r ./fs -o rootfs.ubifs
- For PremierWave EN:
	- $\circ$  ltrx-makeimage -t10 rootfs.ubifs -v7.3.0.1R2 -iP1 -pimg28672 -ptot0
- For PremierWave XN:
	- ltrx-makeimage -t10 rootfs.ubifs -v7.3.0.1R2 -iP2 -pimg28672 -ptot0
- ltrx-makeimage -c ~/timesys/premierwave/uImage.rom-2.6.30-ts-armv5l rootfs.ubifs.rom premierwave-full.rom

You will now have a file called premierwave-full.rom that when installed as detailed below will resize the filesystem from 16MB to 28MB and fit the new image that we created. Now copy the premierwave-full.rom file to a Windows computer running DeviceInstaller.

Connect serial port 1 on PremierWave module to your PC. Start DeviceInstaller and press F8, or Tools->Recover Firmware. The following window will open.

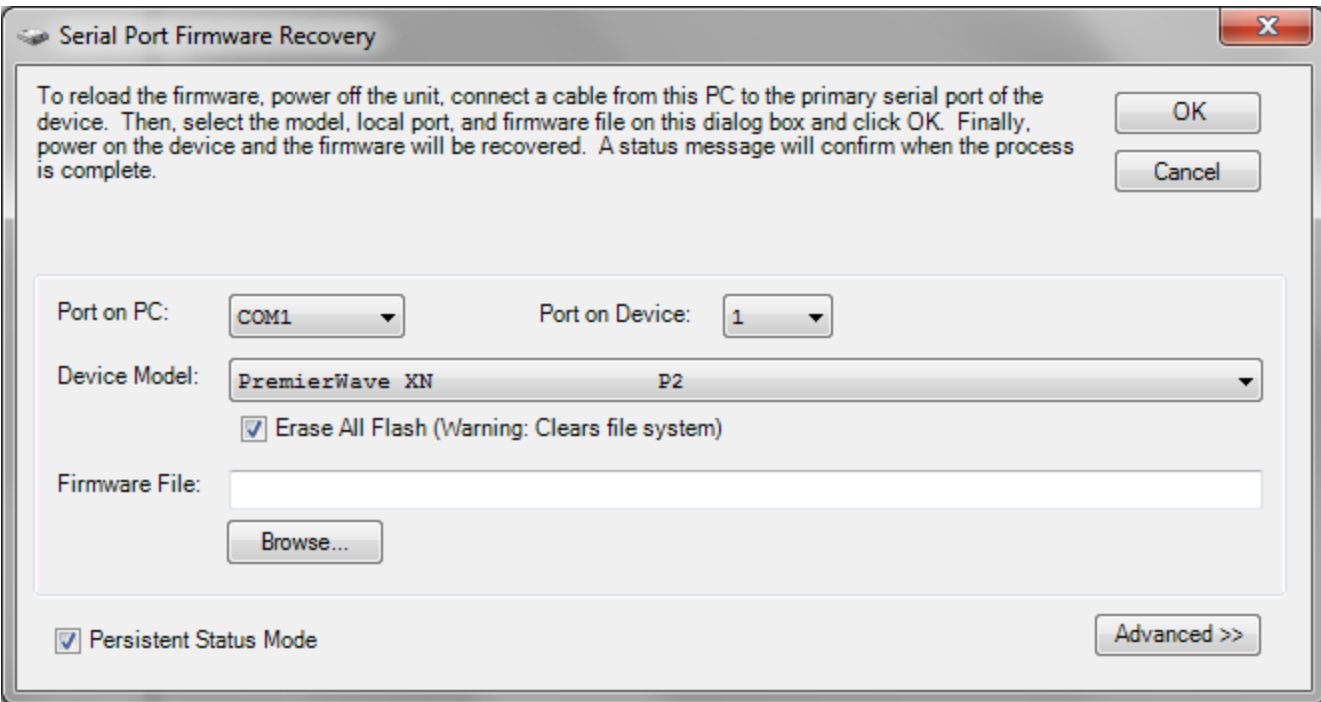

Select the Port on your PC that you're using, the correct Device Model for your PremierWave module (EN or XN). Make sure that Erase All Flash checkbox is checked, then select the premierwave-full.rom

### **Enable telnet authentication**

Once it reboots, use the instructions in the Quick Start guide to get the PremierWave on the network, and enable Telnet authentication by following the steps below.

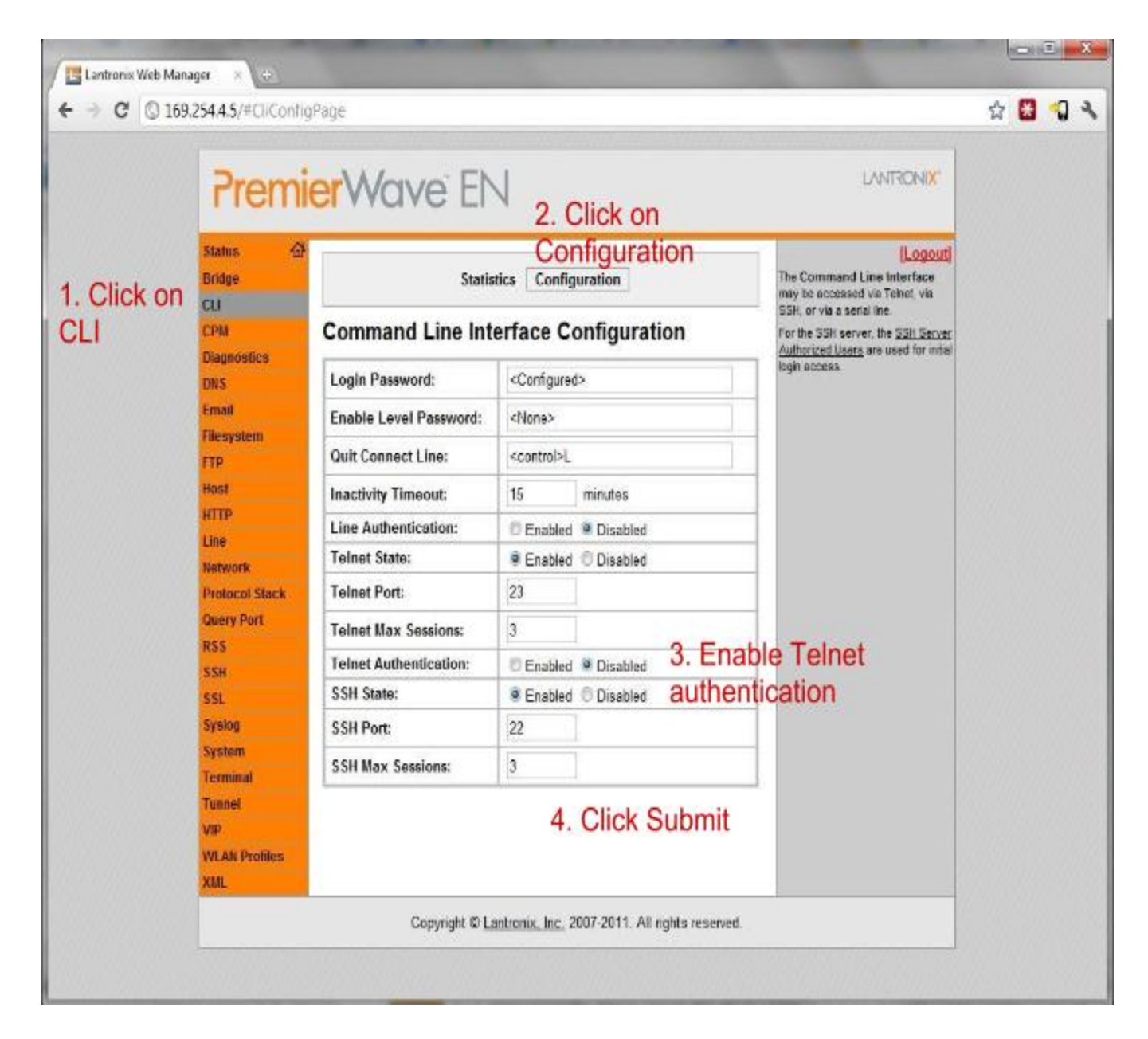

### <span id="page-10-0"></span>**Run demo**

#### **Put files on PremierWave filesystem**

Ftp to the PremierWave module (login with username=admin, password=PASS), and put the dataPost.py file.

Optional: put the ltrxpost.cfg file if you wish to use it to change configuration of the program options. Defaults can also be changed by editing the dataPost.py file.

### **Connect board and execute**

Connect a terminal emulator like Tera Term to serial port 1 of the PremierWave module, 9600 baud, 8n1, no flow control. Telnet into PremierWave, login with root/root username/password. In the telnet prompt:

- cd /ltrx\_user
- chmod +x dataPost.py
- ./dataPost.py

This will execute the Python script, and output a shell serial port 1. In the terminal emulator you will be able to send commands. The commands currently implemented are:

- send: Anything entered after the send will be sent as a string to the webapp
- name: Anything entered after the name will be assigned as a "nice name" for the device. This will display in the webapp instead of the Uid. The name can be changed multiple times, but the data is always associated with the Uid
- exit: End the program

When you type "send this is a test" (without the quotes), the script will use the HTTP POST method to send the following values to a webapp:

- Data: the data entered (in this case: this is a test)
- Port: the port sending the data (in this case: /dev/ttyS1)
- Uid: the ID of the device (in this case: MAC address)

The webapp is at the location pointed to by the url variable. For demonstration purposes, we have created a webapp at the following url using the Google App Engine:

[http://ltrxpost.appspot.com](http://ltrxpost.appspot.com/)

You can access that website on your web browser, enter the Uid or Name you want to open (your MAC address, or the name you gave it by using the name command), and see the data posted and datestamp.

### <span id="page-11-0"></span>**Make Python scripts start on boot-up**

It might be useful to have your python script start on system boot, instead of having to telnet into the PremierWave and execute it. One way to achieve this is to modify the /etc/inittab file to start the Python script. When putting together the image, after the untar statement and before the mkfs.ubifs statement, edit the file and add the following lines at the end:

null::sysinit:/usr/bin/python /ltrx\_user/start.py &

This will make it so that at start-up the start.py file will be run with the Python interpreter. You can call the dataPost.main() from within the start.py (or any other Python script).